#### Guida introduttiva

L'aspetto di Microsoft Word 2013 è molto diverso da quello delle versioni precedenti. Grazie a questa guida appositamente creata è possibile ridurre al minimo la curva di apprendimento.

#### **Barra di accesso rapido**

I comandi di questa barra sono sempre visibili. Fare clic su un comando per aggiungerlo.

#### **Schede della barra multifunzione**

Fare clic su una qualsiasi scheda della barra multifunzione per visualizzarne i pulsanti e i comandi. Quando si apre un documento in Word 2013, viene visualizzata la scheda Home della barra multifunzione. Tale scheda contiene molti dei comandi più usati in Word.

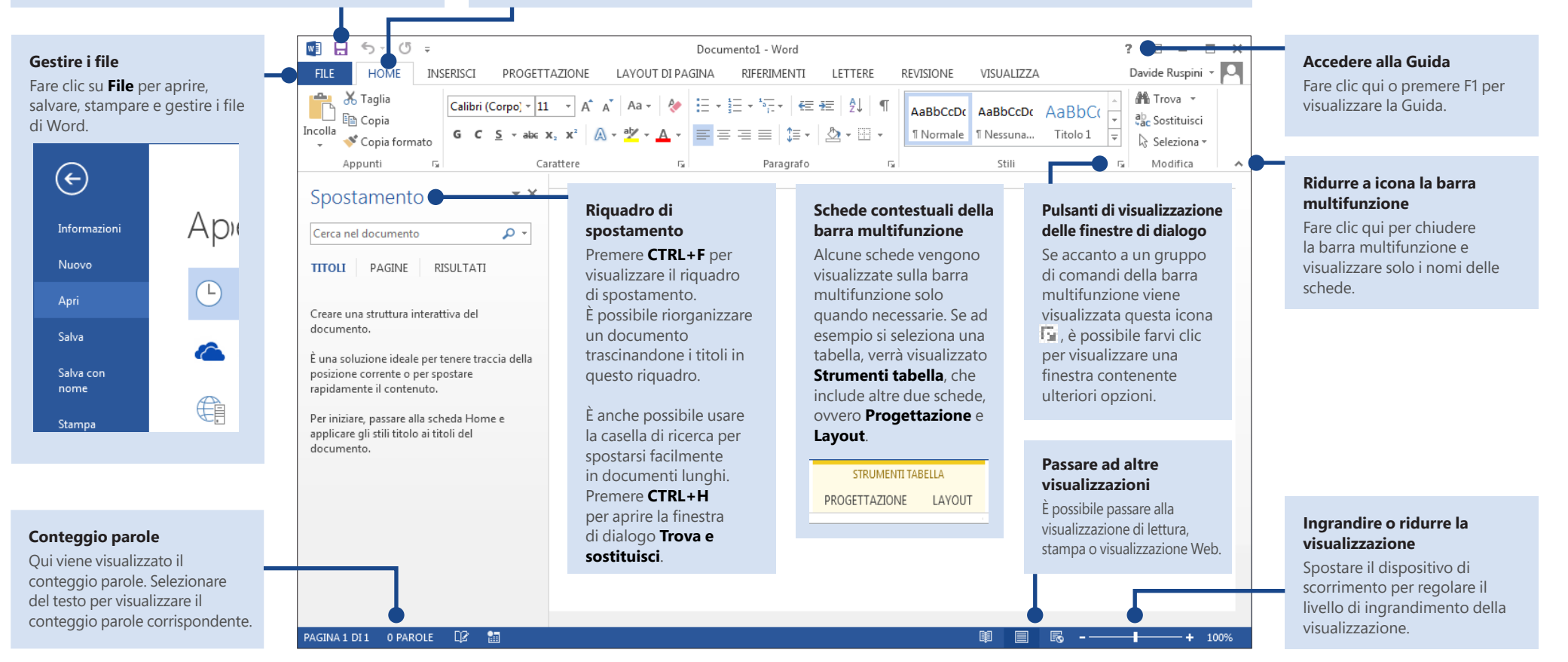

#### **Microsoft**

#### Guida introduttiva

Quando si apre Word 2013 per la prima volta, è possibile notare subito le diverse opzioni disponibili per iniziare, ovvero usando un modello, un file recente o un documento vuoto.

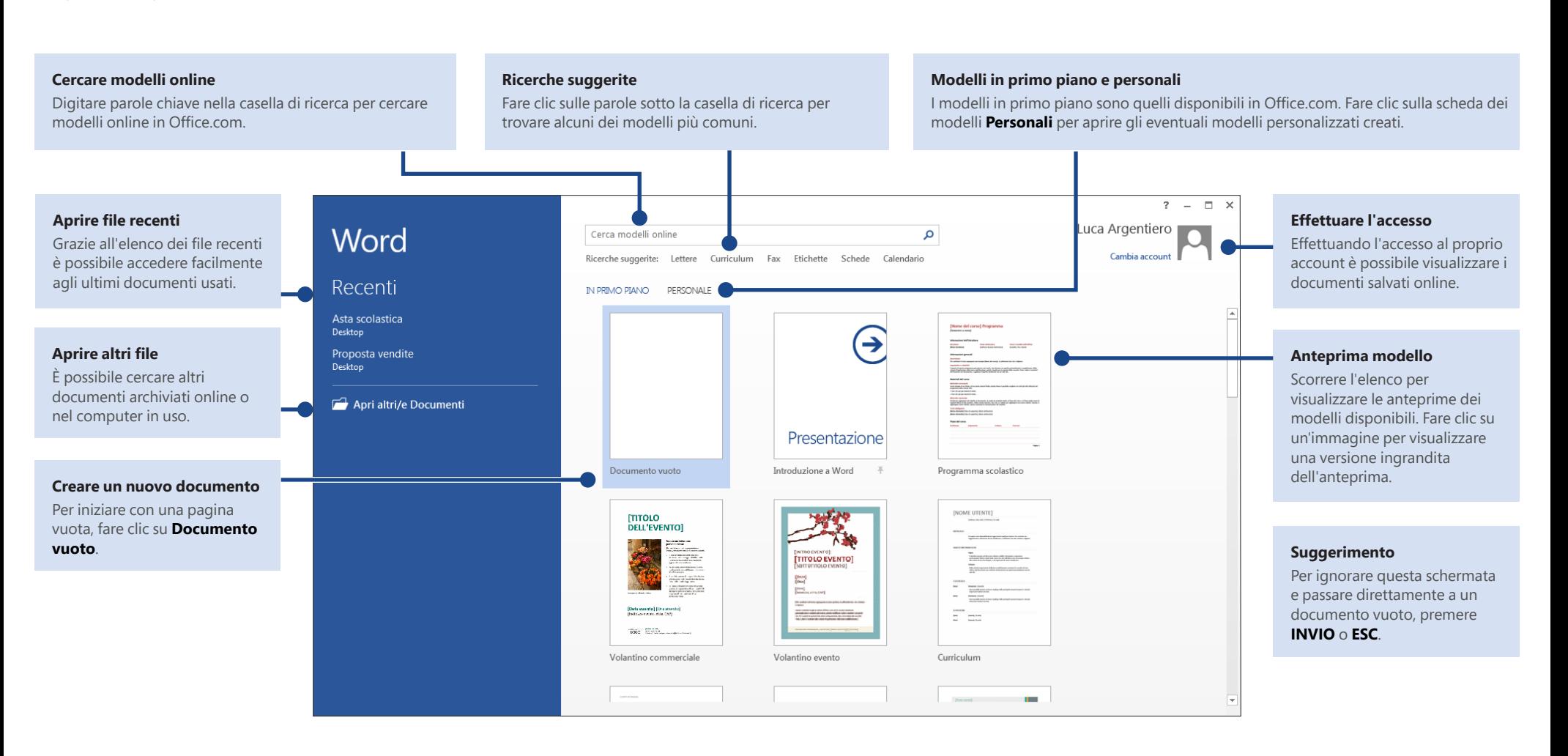

### Novità relative alla barra multifunzione

La nuova scheda **Progettazione** in Word 2013 consente di usare facilmente temi, stili e altre caratteristiche di formattazione e di comprenderne le correlazioni.

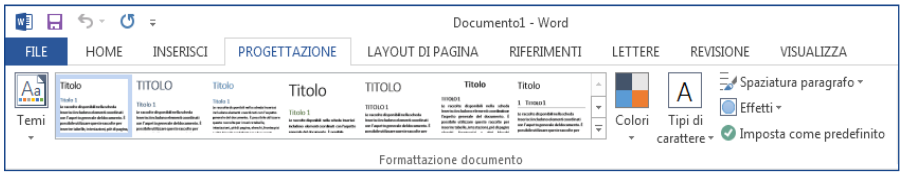

È possibile personalizzare la barra multifunzione in base alle proprie esigenze creando nuove schede e aggiungendovi i comandi più usati. Per iniziare a personalizzare i comandi della barra multifunzione, fare clic su **File** > **Opzioni** > **Personalizzazione barra multifunzione**.

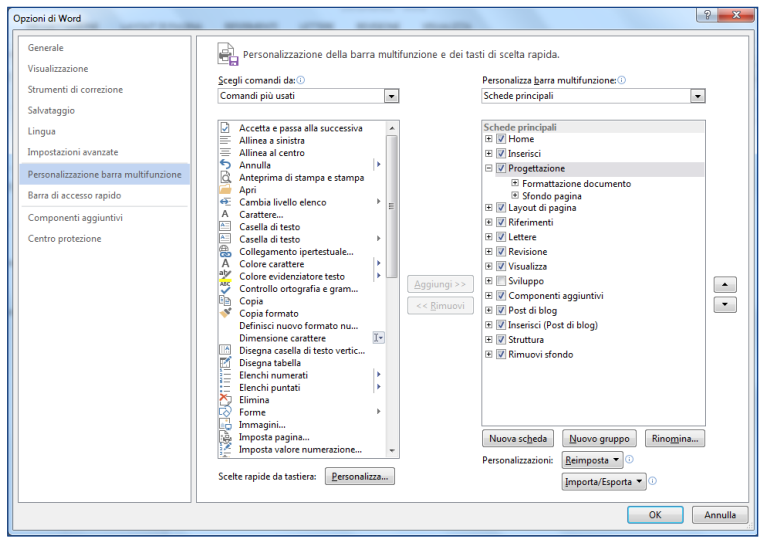

## Accesso a Office

Da oggi è possibile lavorare sempre e dovunque. Basta accedere a Microsoft Office per visualizzare in modo sicuro i propri file di Office da qualsiasi postazione.

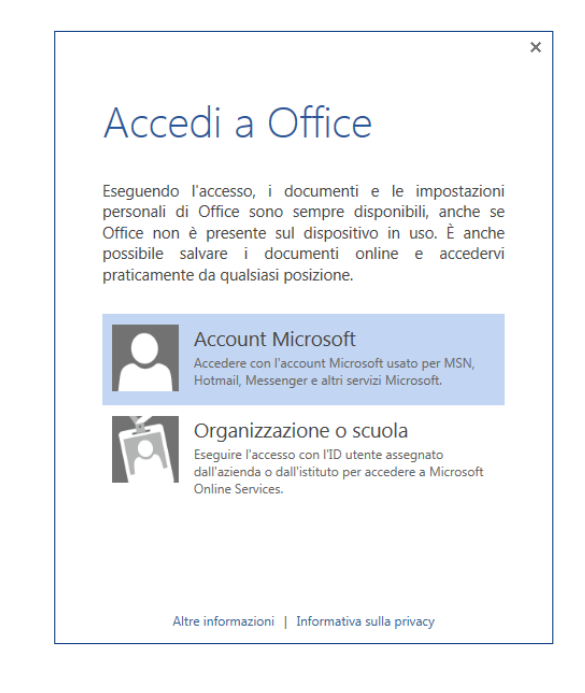

Facendo clic sul nome nell'angolo superiore destro della barra multifunzione dopo l'accesso, sarà possibile aggiornare il profilo o cambiare account.

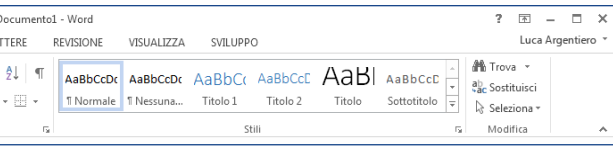

**Office** 

#### Strumenti e comandi più comuni

L'elenco seguente consente di individuare facilmente alcuni degli strumenti e comandi più comuni di Word 2013.

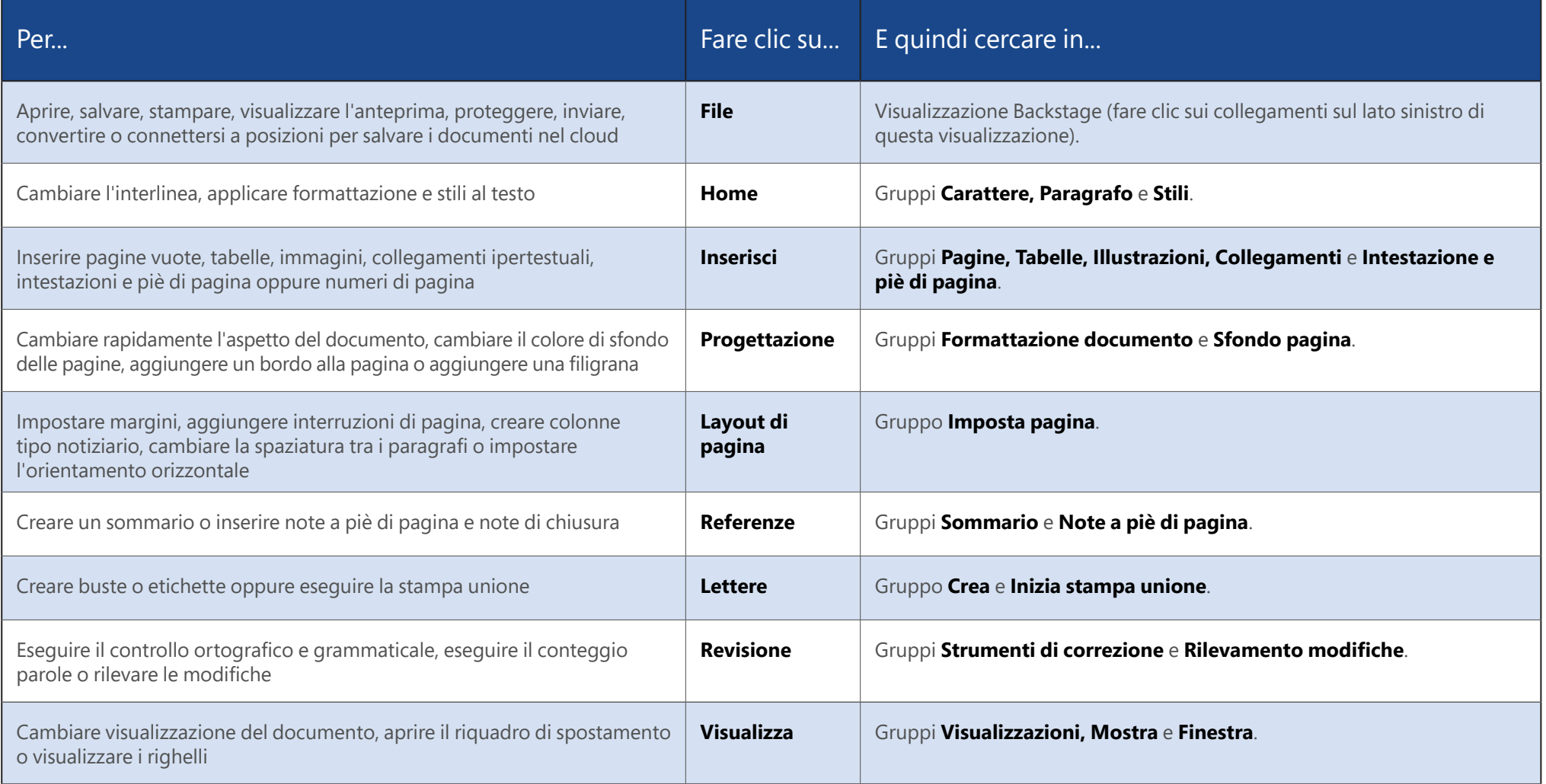

### Dov'è Anteprima di stampa?

Fare clic su **File** > **Stampa** per visualizzare un'anteprima di stampa del documento corrente a destra di altre impostazioni utili correlate alla stampa.

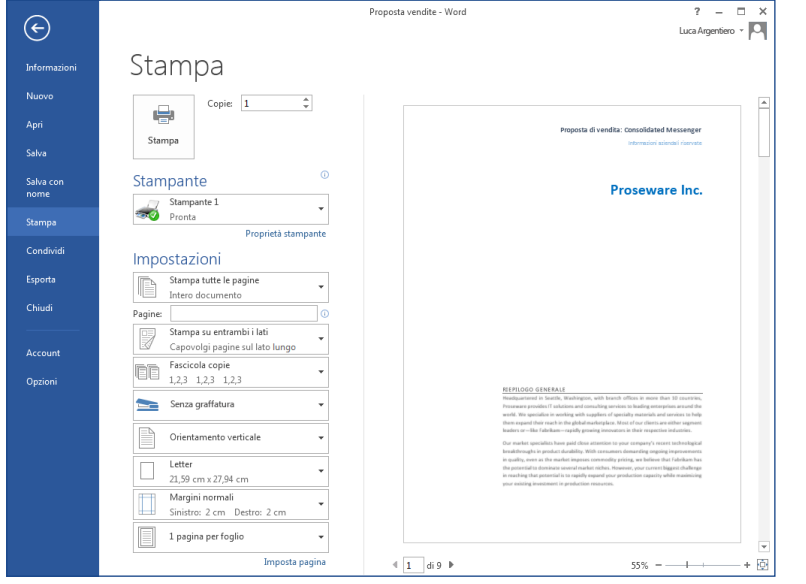

Nella parte destra della finestra di anteprima è visualizzato l'aspetto del documento stampato. Nella parte sinistra della finestra è possibile scegliere una stampante o modificare le impostazioni, ad esempio cambiare l'orientamento da verticale a orizzontale, selezionare un altro formato carta o stampare solo la pagina corrente.

Per impostare altre opzioni di stampa, fare clic sul collegamento **Imposta pagina** nella parte inferiore del lato sinistro della finestra, sotto **Impostazioni**.

## Dove si scelgono le opzioni?

Fare clic su **File** > **Opzioni** per aprire la finestra di dialogo **Opzioni di Word**, in cui è possibile personalizzare impostazioni e preferenze di Word.

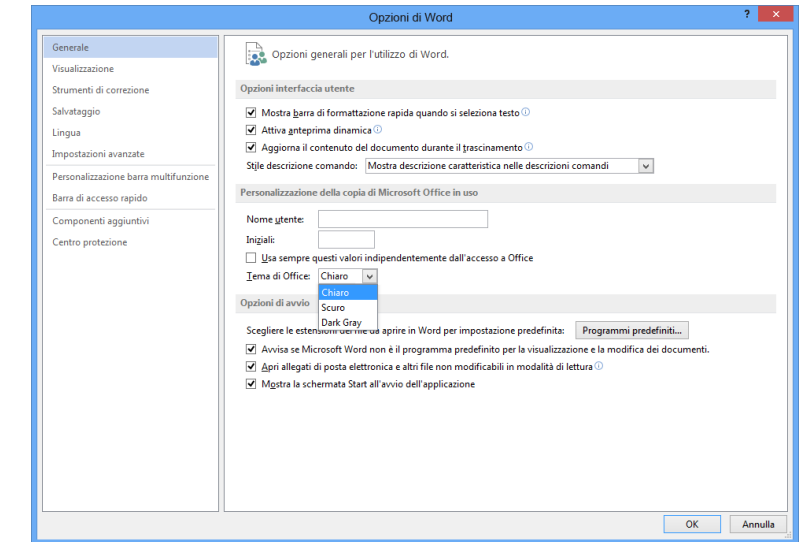

Alcune impostazioni della finestra di dialogo **Opzioni di Word** sono valide solo per Word, altre, ad esempio come quando si seleziona **Grigio chiaro** o **Grigio scuro** per **Tema di Office**, verranno applicate a tutti i programmi di Office installati.

## ffice

## Come collaborare con utenti che non dispongono di Word 2013

Ecco alcuni utili consigli per la condivisione o lo scambio di file con utenti che usano una versione meno recente di Word.

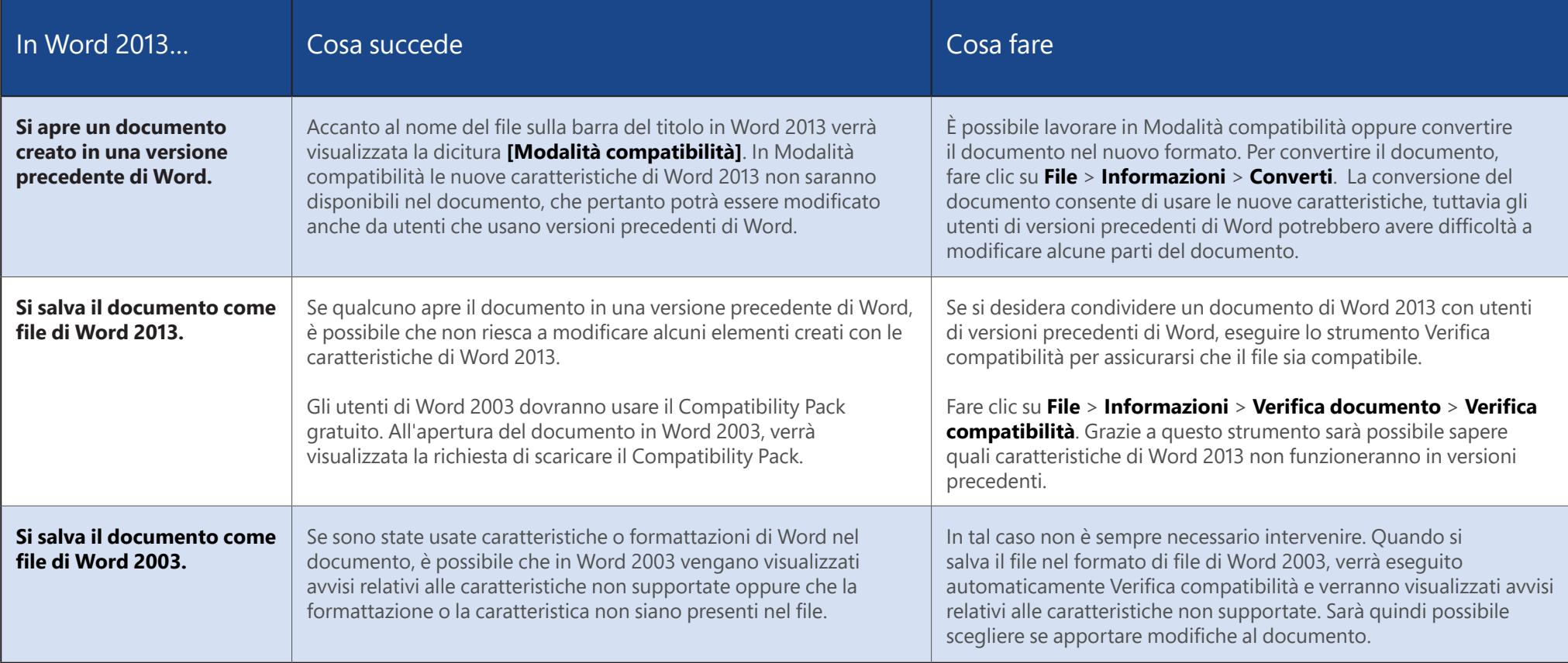